## NF  $\sqrt{2}$

## *Проектор*

# *L102W*

# *Руководство по применению приложений*

## **Поддерживаемые приложения**

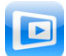

**MirrorOp Lite** (для Windows)

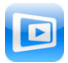

**MirrorOp Sender Lite** (для Mac)

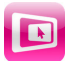

**MirrorOp Receiver** (для iOS и Android)

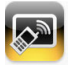

**MobiShow Lite** (для iOS) / **MobiShow** (для Android)

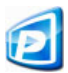

**PtG2 Converter** (для Windows)

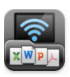

**WiFi Doc** (для iOS) / **WiFi-Doc** (для Android)

## **Введение**

Благодарим вас за приобретение проектора L102W (далее "проектор").

В этом руководстве описывается применение приложений компании AWIND Inc., которые могут использоваться при подключении к проектору устройств через радиосеть.

- Для подключения проектора к компьютеру по радио рекомендуется приобрести отдельно продаваемый радиомодуль (модели NP03LM или NP02LM). В некоторых странах использовать данный радиомодуль невозможно.
- • Описания приложений соответствуют их текущим версиям на октябрь 2013 г. При обновлении приложений или ОС (операционных систем) на новые версии, их функции и операции могут измениться.
- • Сведения о работе в операционных системах Windows, Mac OS, Android и iOS см. в руководстве по применению вашего терминального устройства.

#### **Товарные знаки и торговые наименования**

- • Apple, iPhone, iPad, iPod touch, App Store, iTunes, Mac OS, MacBook и MacBook Air торговые наименования и товарные знаки компании Apple Inc., зарегистрированные в США и других странах.
- iOS торговое наименование и товарный знак компании Cisco Systems, Inc., зарегистрированный в США и других странах.
- • Google и Android торговые наименования и зарегистрированные товарные знаки компании Google Inc.
- • Microsoft, Windows and PowerPoint торговые наименования и товарные знаки компании Microsoft, зарегистрированные в США и других странах.
- • Wi-Fi®, Wi-Fi Alliance® и Wi-Fi Protected Access (WPA and WPA2)® зарегистрированные товарные знаки Wireless Fidelity Alliance, Inc.
- Другие названия компаний и изделий, упомянутые в данном руководстве, также являются торговыми наименованиями и зарегистрированными товарными знаками их законных владельцев.

#### **Примечания:**

- (1) Несанкционированная перепечатка содержимого данного руководства, полностью или частично, запрещена.
- (2) Содержимое этого руководства может быть изменено без предварительного уведомления.
- (3) Все материалы в этом руководстве были подготовлены с особой тщательностью, однако если вы заметите какие-либо сомнительные фрагменты, ошибки или упущения, просим вас обращаться в компанию NEC.
- (4) Компания NEC не несет ответственности за любые убытки (включая ущерб в результате потери прибыли и т.д.), возникшие в результате использования данного устройства, независимо от положений, приведенных выше в пункте (3).

© NEC Display Solutions, Ltd. 2013 г. Союза и первое издание, декабрь 2013 г. Воспроизведение или изменение материалов данного руководства без разрешения производителя запрещается.

## **Содержание**

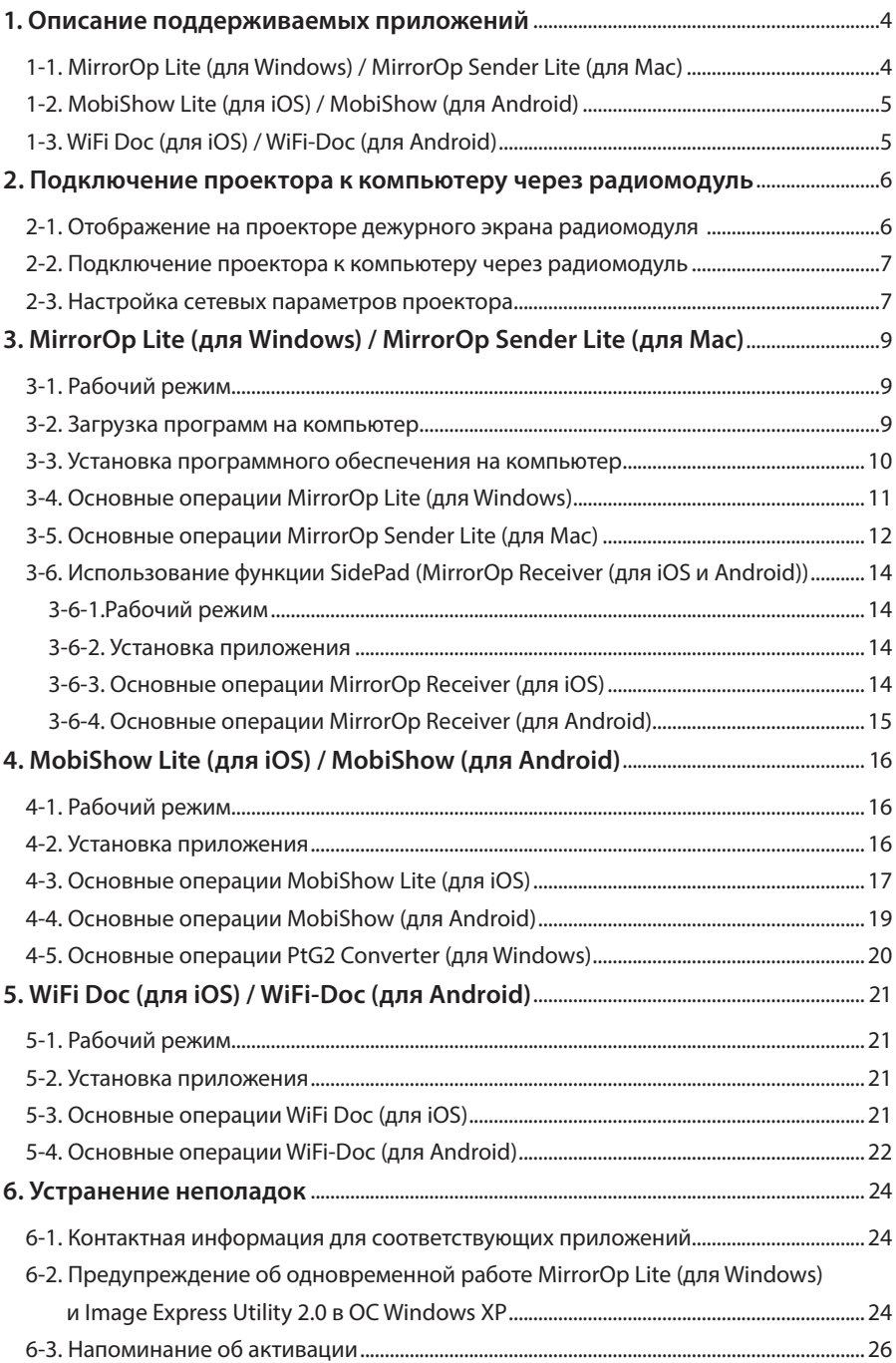

## <span id="page-3-0"></span>**1. Описание поддерживаемых приложений**

Проектор поддерживает приведенные ниже приложения компании Awind Inc.

## **1-1. MirrorOp Lite (для Windows) / MirrorOp Sender Lite (для Mac)**

## ( $Q$  [стр. 9\)](#page-8-0)

Эти программы используются для подключения компьютера к проектору через беспроводную сеть, пересылки на проектор содержимого компьютерных экранов и проецирования их на экран проектора. Компьютерное изображение можно проецировать на экран проектора через беспроводную сеть.

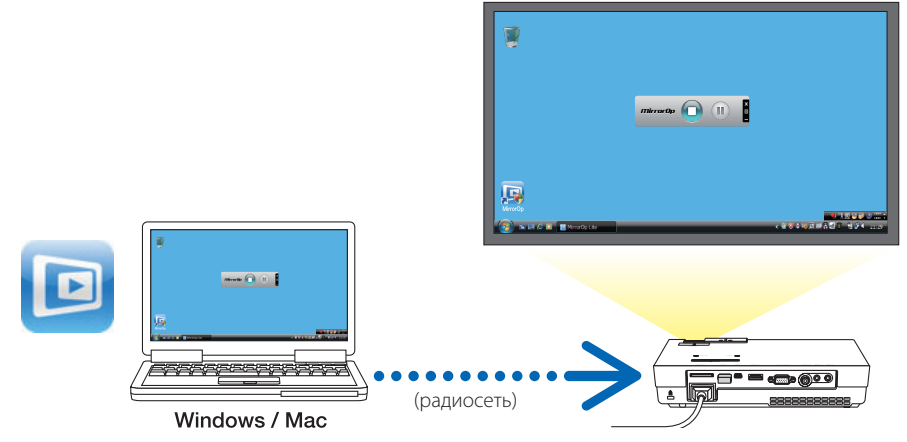

## **[Расширенные функции] Использование функции SidePad**

## $($  $C$  стр. 14 $)$

При использовании приемника MirrorOp Receiver (для iOS и Android) и планшетного терминала (iPad/Android), проектор и компьютер могут соединяться через беспроводную сеть, при этом вы можете с планшетного терминала управлять работающими на компьютере программами MirrorOp Lite (Windows) или MirrorOp Sender Lite (для Mac).

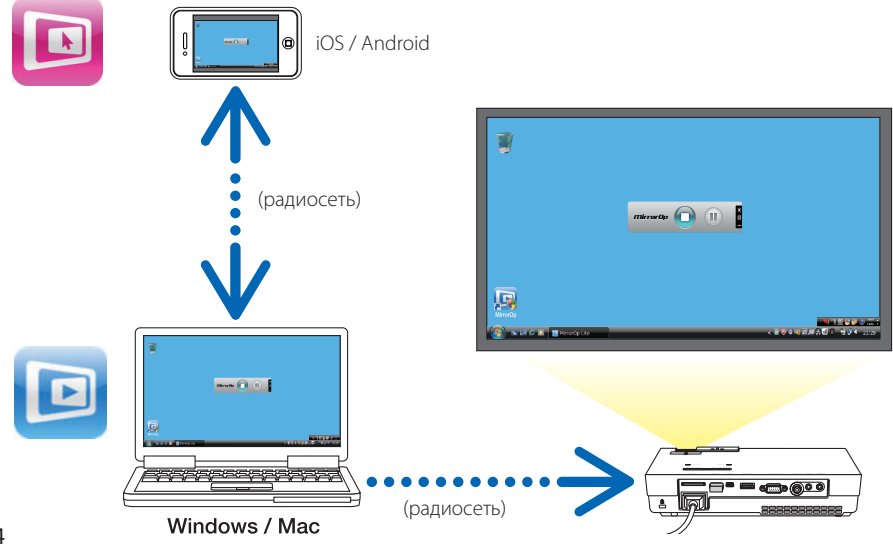

## <span id="page-4-0"></span>**1-2. MobiShow Lite (для iOS) / MobiShow (для Android)**

## (О[стр. 16\)](#page-15-0)

Эти программы используются для подключения проектора по радио к смартфону (или планшетному терминалу) для пересылки со смартфона (или планшетного терминала) на проектор файлов JPEG или PtG2\* и проецирования их на экране.

Файлы PtG2 являются эксклюзивными файлами MobiShow, преобразованными из файлов Powerpoint с помощью конвертера PtG2 Converter (приложения Windows).

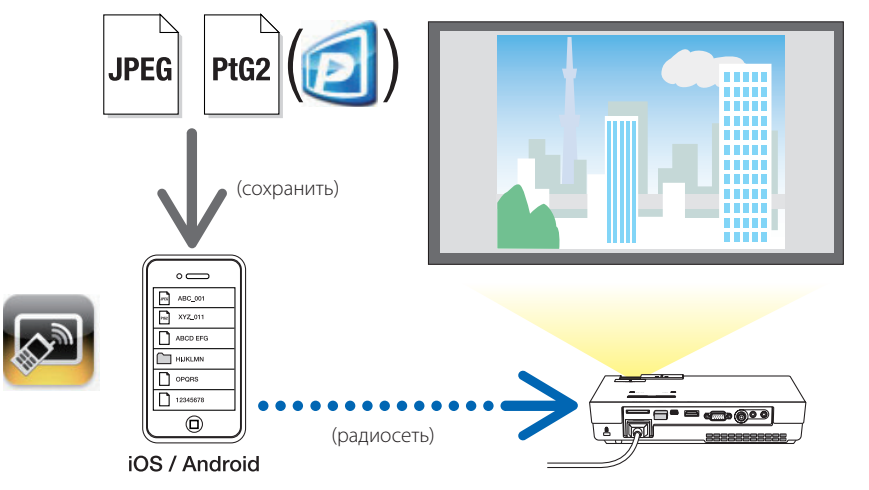

## **1-3. WiFi Doc (для iOS) / WiFi-Doc (для Android)**

## (О[стр. 21\)](#page-20-0)

Эти программы используются для подключения проектора по радио к смартфону (или планшетному терминалу) для пересылки со смартфона (или планшетного терминала) на проектор текстовых файлов, файлов PDF и Microsoft Office и проецирования их на экране.

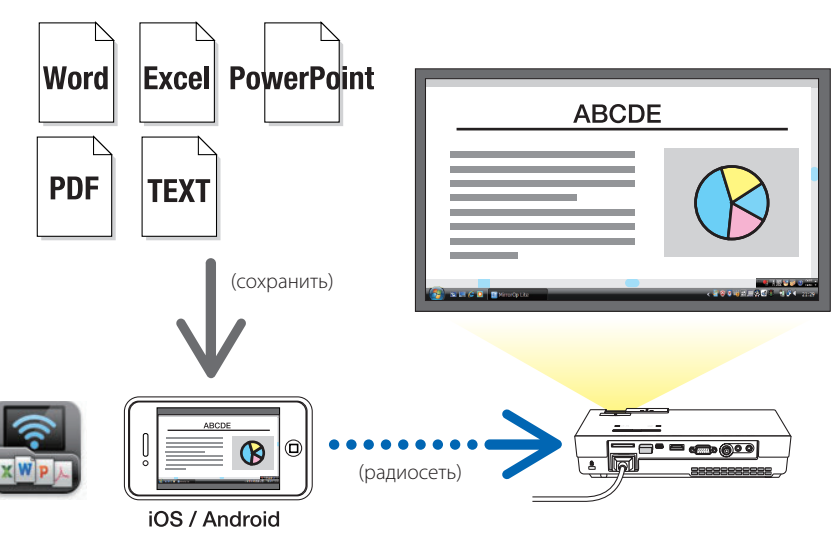

## <span id="page-5-0"></span>**2. Подключение проектора к компьютеру через радиомодуль**

Для подключения проектора к компьютеру по радио рекомендуется приобрести отдельно продаваемый радиомодуль.

Сетевые параметры компьютера, смартфона и планшетного терминала должны быть настроены на автоматическое получение IP-адресов. С обычными сетевыми параметрами не должно быть никаких проблем, но специальные настройки следует устанавливать с осторожностью. При изменении настроек на автоматическое получение IP-адресов текущие IP-адреса стираются. Обязательно предварительно запишите текущие настройки IP-адресов, маски подсети, шлюзов, DNS серверов и т.д. **Important Важно!**

## **2-1. Отображение на проекторе дежурного экрана радиомодуля**

При подключении проектора к компьютеру, смартфону или планшетному терминалу по радио, на экране проектора должен отображаться дежурный экран радиомодуля.

*1. Выключив питание проектора, подсоедините радиомодуль к порту USB-A проектора.*

Порт USB-A проектора не поддерживает концентраторы USB. **Note Внимание**

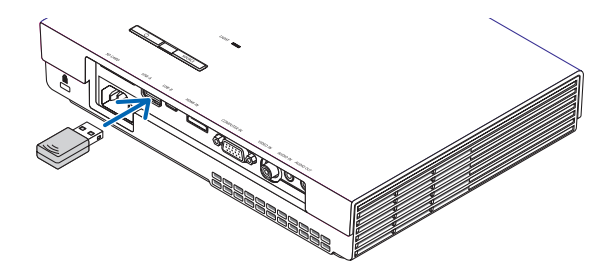

- *2. Включите питание проектора и спроецируйте изображение на экран.*
- *3. Нажмите на пульте кнопку USB-A.*

*Появится экран Multimedia.*

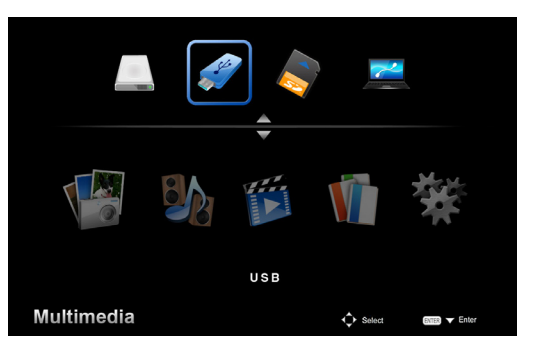

#### <span id="page-6-0"></span>*4. Выберите "USB", и на пульте нажмите кнопку ENTER.*

*На экране проектора отобразится дежурный экран радиомодуля.*

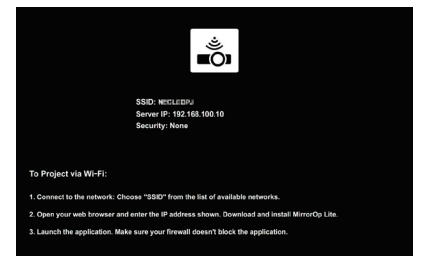

- • Этот экран отображается только на английском языке.
- По умолчанию, имя проектора SSID «NECPJ\_xxxxxxxx». xxxxxxxx — представляет серийный номер проектора. Серийный номер, состоящий из 9 или 10 цифр и букв, указан на ярлыке на нижней стороне проектора.
- • Адрес "Server IP" фиксированный "192.168.100.10".
- Настройка "Security" по умолчанию "None" (не задано).

 О настройке параметров Projector Name (SSID), Channel и Security см. "2-3. Настройка сетевых параметров проектора" на этой странице.

• Нажмите на пульте кнопку COMP для отмены дежурного экрана радиомодуля.

#### **2-2. Подключение проектора к компьютеру через радиомодуль**

*1. Отобразите на проекторе дежурный экран радиомодуля.*

 См. "2-1. Отображение на проекторе дежурного экрана радиомодуля".

- *2. Отобразите на компьютере экран параметров радиосети.* Описание процедуры см. в инструкции по эксплуатации компьютера.
- *3. В пункте выбора сети выберите «NECPJ\_xxxxxxxx» (когда для проектора заданы настройки по умолчанию).*

 Подключите проектор к компьютеру через радиомодуль.

## **2-3. Настройка сетевых параметров проектора**

Откройте веб-браузер на компьютере для настройки сетевых параметров проектора.

*1. Отобразите на проекторе дежурный экран радиомодуля.*

 См. "2-1. Отображение на проекторе дежурного экрана радиомодуля".

*2. Подключите проектор к компьютеру через радиомодуль.*

 См. "2-2. Подключение проектора к компьютеру через радиомодуль".

*3. Запустите на компьютере веб-браузер, в строке адреса введите "http://192.168.100.10/" и нажмите кнопку ENTER.*

 Появится экран "Welcome to the NEC Projector Server".

 Этот экран отображается только на английском языке.

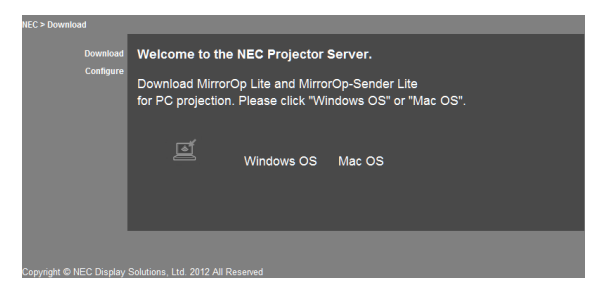

#### *4. Нажмите "Configure" в левом верхнем углу экрана.*

 Появится экран "Network Settings".

- Этот экран отображается только на английском языке.
- Введите имя проектора (SSID), включающее до 32 знаков (буквы и цифры).
- По умолчанию значение параметра Channel "11".
- • Если выбрано шифрование (WEP, WPA-PSK или WPA2-PSK), введите сетевой ключ в поля "Key" и "Confirm Key".
	- Для ключа WEP используются коды ASCII из 5 или 13 иифр.
	- Для ключа WPA-PSK используются коды ASCII, включающие от 8 до 63 цифр.
	- Для ключа WPA2-PSK используются коды ASCII, включающие от 8 до 63 цифр.

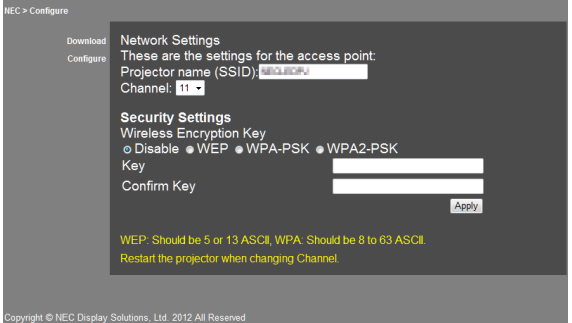

- *5. Нажмите [Apply], чтобы применить настройки.*
- *6. Закройте окно браузера.*

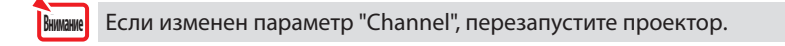

## <span id="page-8-0"></span>**3. MirrorOp Lite (для Windows) / MirrorOp Sender Lite (для Mac)**

Эти программы используются для подключения компьютера к проектору через беспроводную сеть, пересылки на проектор содержимого компьютерных экранов и проецирования их на экран проектора. Компьютерное изображение можно проецировать на экран проектора через беспроводную сеть.

### **3-1. Рабочий режим**

#### **MirrorOp Lite (для Windows)**

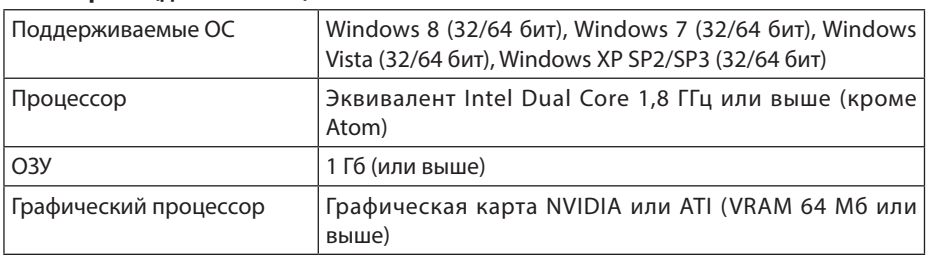

16-разрядная цветовая палитра Windows не поддерживается.

#### **MirrorOp Sender Lite (для Mac)**

**Note Внимание**

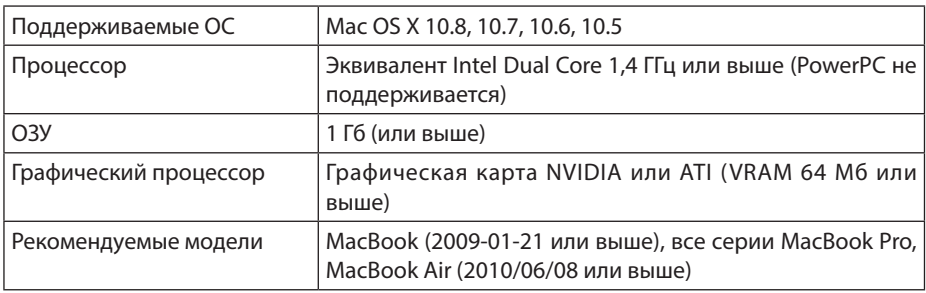

### **3-2. Загрузка программ на компьютер**

Через радиомодуль загрузите программу MirrorOp Lite (для Windows) или MirrorOp Sender Lite (для Mac) из внутренней памяти проектора.

*1. Отобразите на проекторе дежурный экран радиомодуля.*

 См. "2-1. Отображение на проекторе дежурного экрана радиомодуля".

*2. Подключите проектор к компьютеру через радиомодуль.*

 См. "2-2. Подключение проектора к компьютеру через радиомодуль".

*3. З а п у с т и т е н а к о м п ь ю т е р е в е б - б р а у з е р , в с т р о к е а д р е с а в в е д и т е "http://192.168.100.10/" и нажмите кнопку ENTER.*

 Появится экран "Welcome to the NEC Projector Server".

 Этот экран отображается только на английском языке.

<span id="page-9-0"></span>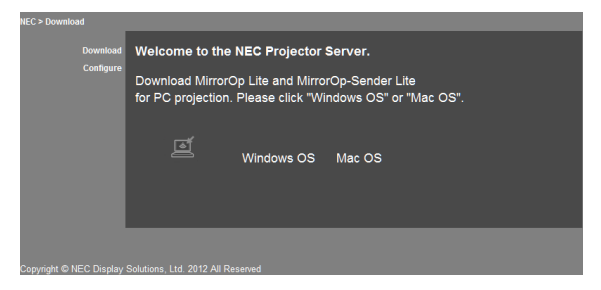

*4. Нажмите "Windows OS" или "Mac OS" в центре экрана.*

 Выберите "Windows OS" или "Mac OS" в зависимости от используемого компьютера.

#### **При выборе "Windows OS"**

Сохраните файл "NEC\_MirrorOp.exe" в нужную папку компьютера.

#### **При выборе "Mac OS"**

В компьютер загружается файл "NEC\_Mac.pkg".

*5. После загрузки программ закройте веб-браузер.*

#### **3-3. Установка программного обеспечения на компьютер**

#### **Для Windows**

*1. Дважды щелкните на файле "NEC\_MirrorOp.exe".*

 Запустится установщик MirrorOp Lite (для Windows). Установщик отображается только на английском языке.

#### Выполните инструкции на экране.

По завершении установки на рабочем столе компьютера появится значок программы "MirrorOp Lite".

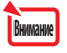

Одновременно устанавливается приложение "Auto Log ", которое использовать не рекомендуется.

#### **Для Mac OS**

*1. Дважды щелкните на файле "NEC\_Mac.pkg" в папке загрузки.*

 Запустится установщик MirrorOp Sender Lite (для Mac).

*2. Нажмите [Continue].*

Выполните инструкции на экране.

По завершении установки в окне Dock появится значок программы "MirrorOp Lite". Затем автоматически запустится программа MirrorOp Sender Lite (для Mac).

Дальнейшие действия приведены в пункте [3] в разделе "3-5. Основные операции MirrorOp Sender Lite (для Mac)"..

### <span id="page-10-0"></span>**3-4. Основные операции MirrorOp Lite (для Windows)**

#### *1. Подключите проектор к компьютеру через радиомодуль.*

 См. "2-2. Подключение проектора к компьютеру через радиомодуль".

#### *2. Дважды щелкните на значке "MirrorOp Lite" на рабочем столе.*

 При первом запуске MirrorOp Lite (для Windows) запускается средство Benchmark & Configuration Tool (средство тестирования и настройки).

- Это средство выполняет проверку производительности компьютера.
- Benchmark & Configuration Tool отображается только на английском языке.

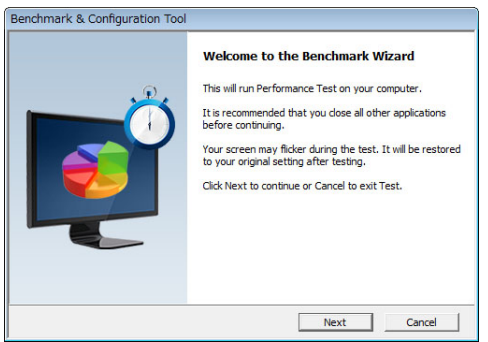

#### *3. Нажмите [Next].*

 Начнется проверка производительности компьютера.

 По завершении диагностики появится экран результатов.

В списке "PC Desktop Resolution Change" (Разрешение экрана ПК) в середине экрана выберите пункт "Determined by the Remoting Device" (Определяется удаленным устройством). **RHUMAHUP** 

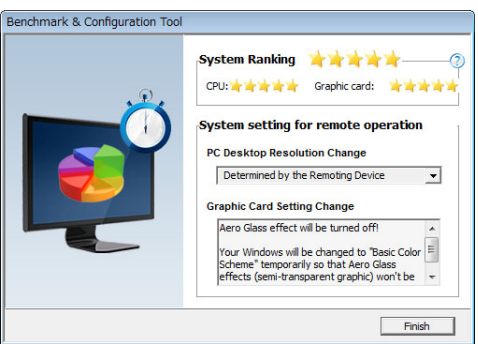

#### *4. Нажмите [Finish].*

 Запустится MirrorOp Lite (для Windows), и появится окно выбора точки доступа.

#### <span id="page-11-0"></span>*5. Выберите имя проектора SSID (по умолчанию "NECPJ\_xxxxxxxx"), затем нажмите [Connect].*

 Появится окно для подтверждения разрешения экрана компьютера. Разрешение, отображаемое в окне подтверждения,зависит от вашего компьютера.

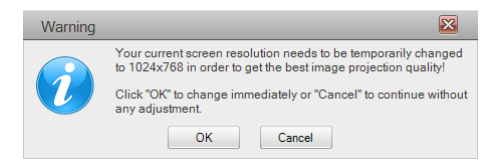

#### *6. Проверьте сообщение, затем нажмите [OK].*

 Разрешение экрана ПК изменится, и экран компьютера начнет проецироваться через *проектор.*

- Для показа изображения без изменения текущего разрешения, нажмите кнопку [Cancel].
- • После первого использования средство Benchmark & Configuration Tool больше не будет запускаться при открытии программы MirrorOp Lite (для Windows).

#### **Операции в окне MirrorOp Lite**

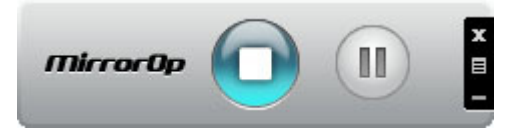

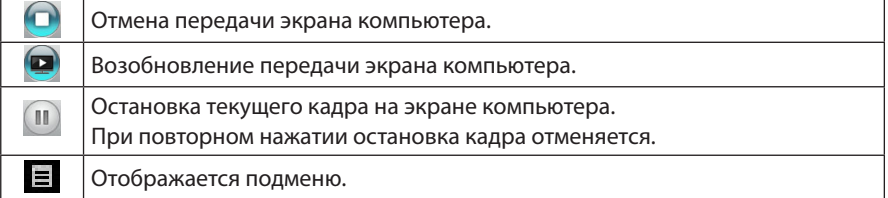

*7.* Чтобы выйти из MirrorOp Lite (для Windows), нажмите кнопку в в окне MirrorOp *Lite.* 

 Появится окно для подтверждения завершения работы.

#### *8. Нажмите [OK].*

MirrorOp Lite (для Windows) закроется.

 • На экране проектора отобразится дежурный экран радиомодуля.

## **3-5. Основные операции MirrorOp Sender Lite (для Mac)**

#### *1. Подключите проектор к компьютеру через радиомодуль.*

 См. "2-2. Подключение проектора к компьютеру через радиомодуль".

#### *2. Дважды щелкните на значке "MirrorOp Sender Lite" в окне Dock.*

 Запустится MirrorOp Sender Lite (для Mac), и появится окно выбора точки доступа.

12

#### *3. Выберите имя проектора SSID (по умолчанию "NECPJ\_xxxxxxxx"), затем нажмите [Connect].*

 Появится окно для подтверждения разрешения экрана компьютера. Разрешение, отображаемое в окне подтверждения,зависит от вашего компьютера.

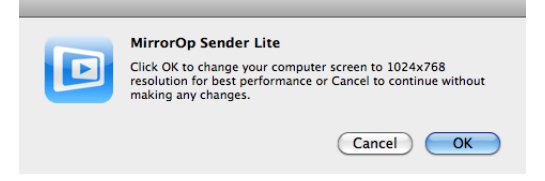

*4. Проверьте сообщение, затем нажмите [OK].*

 Разрешение экрана ПК изменится, и экран компьютера начнет проецироваться через *проектор.*

- Для показа изображения без изменения текущего разрешения, нажмите кнопку [Cancel].
- Окно MirrorOp Lite работает так же, как в Windows.

 $\bigcirc$  cmp. 12)

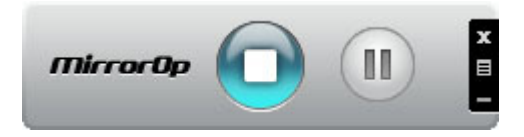

5. *ТЧтобы выйти из MirrorOp Sender Lite (для Mac), нажмите кнопку В. в окне MirrorOp Lite.* 

 Появится окно для подтверждения завершения работы.

#### *6. Нажмите [OK].*

MirrorOp Sender Lite (для Mac) закроется.

 • На экране проектора отобразится дежурный экран радиомодуля.

### <span id="page-13-0"></span>**3-6. Использование функции SidePad (MirrorOp Receiver (для iOS и Android))**

При использовании приемника MirrorOp Receiver (для iOS и Android) и планшетного терминала (iPad/Android), проектор и компьютер могут соединяться через беспроводную сеть, при этом вы можете с планшетного терминала управлять работающими на компьютере программами MirrorOp Lite (Windows) или MirrorOp Sender Lite (для Mac).

#### **3-6-1.Рабочий режим**

#### **Для iOS**

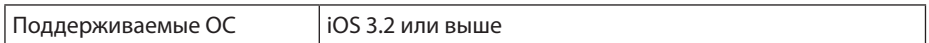

#### **Для Android**

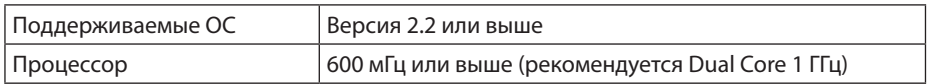

#### **3-6-2. Установка приложения**

#### **Для iOS**

На сайте App Store найдите программу "MirrorOp Receiver Free" и установите ее.

• MirrorOp Receiver - это бесплатное приложение.

#### **Для Android**

На сайте Google Play найдите программу "MirrorOp Receiver" и установите ее.

- MirrorOp Receiver это бесплатное приложение.
- • Данный проектор не поддерживает программы "MirrorOp Sender" и "MirrorOp Photo Sender Free".

### **3-6-3. Основные операции MirrorOp Receiver (для iOS)**

- *1. Подключите проектор к компьютеру с помощью MirrorOp Lite (для Windows) или MirrorOp Sender Lite (для Mac).*
	- См "3. MirrorOp Lite (для Windows) / MirrorOp Sender Lite (для Мас)". ( $\bigcirc$  [стр.](#page-8-0) 9)
	- MirrorOp Lite (для Windows) также может работать с MirrorOp Receiver (для iOS).
- *2. Нажмите [Настройка] на iPhone (или iPad).*

#### *3. Нажмите "Wi-Fi".*

- *4. Установите Wi-Fi в значение "ВКЛ".*
- *5. В списке сетей нажмите "NECPJ\_xxxxxxxx (SSID этого проектора)".*

" У " означает "отмечено".

- *6. Нажмите кнопку "Домой" для возврата в меню.*
- *7. Нажмите "MirrorOp Receiver".*

 TПоявится дежурный экран MirrorOp Receiver.

*8. Нажмите " " в окне MirrorOp Lite на компьютере.*

#### <span id="page-14-0"></span>*9. Нажмите "*→ *MirrorOp Receiver (SidePad)".*

 На экране iPhone (или iPad) появится тот же экран, что и на компьютере.

 • Компьютером можно управлять с экрана iPhone (или iPad).

#### *10. Нажмите кнопку "Домой" для выхода из MirrorOp Receiver.*

#### **3-6-4. Основные операции MirrorOp Receiver (для Android)**

- *1. Подключите проектор к компьютеру с помощью MirrorOp Lite (для Windows) или MirrorOp Sender Lite (для Mac).*
	- См "3. MirrorOp Lite (для Windows) / MirrorOp Sender Lite (для Mac)".

#### $\bigcirc$  cmp. 9)

- MirrorOp Sender Lite (для Mac) также может работать с MirrorOp Receiver (для Android).
- *2. Нажмите [Настройка] в меню программ терминала Android.*
- *3. Выберите сетевые настройки или настройки радиосети.*

 Названия пунктов могут отличаться, в зависимости от используемой вами модели.

- *4. Выберите "Параметры Wi-Fi".*
- *5. В списке сетей нажмите "NECPJ\_xxxxxxxx (SSID этого проектора)".*
- *6. Нажмите "Подключить".*
- *7. Нажмите кнопку "Назад" для вывода меню программ.*
- *8. Нажмите "MirrorOp Receiver".*

 Появится дежурный экран MirrorOp Receiver.

## *9. Нажмите " " в окне MirrorOp Lite на компьютере.*

#### *10. Нажмите "*→ *MirrorOp Receiver (SidePad)".*

 На терминале Android появится тот же экран, что и на компьютере.

 • Компьютером можно управлять с экрана терминала Android

#### *11. Для выхода из MirrorOp Receiver нажмите кнопку "Назад".*

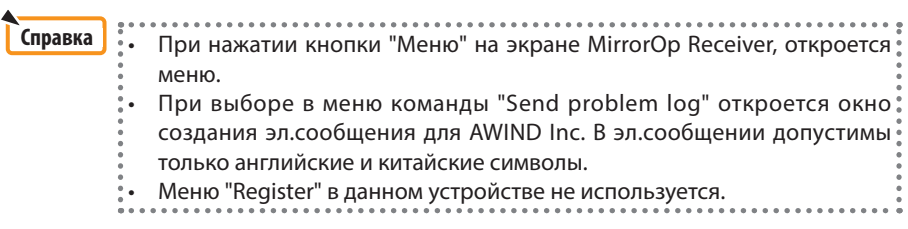

## <span id="page-15-0"></span>**4. MobiShow Lite (для iOS) / MobiShow (для Android)**

Эти программы используются для подключения проектора по радио к смартфону (или планшетному терминалу) для пересылки со смартфона (или планшетного терминала) на проектор файлов JPEG или PtG2\* и проецирования их на экране.

Файлы PtG2 являются эксклюзивными файлами MobiShow, преобразованными из файлов Powerpoint с помощью конвертера PtG2 Converter (приложения Windows).

#### **4-1. Рабочий режим**

#### **MobiShow Lite (для iOS)**

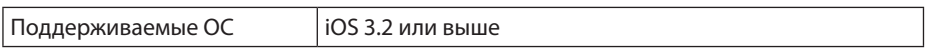

#### **MobiShow (для Android)**

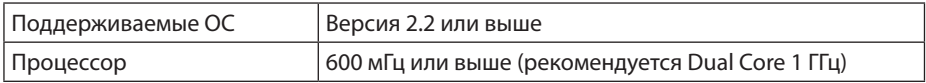

#### **PtG2 Converter (для Windows)**

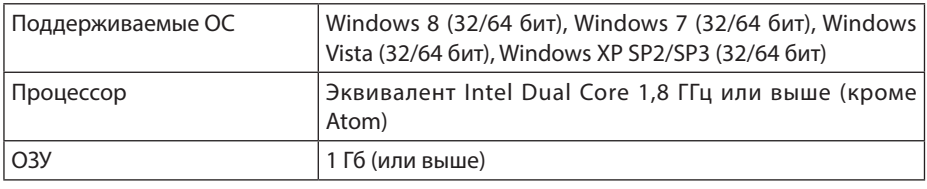

#### **4-2. Установка приложения**

#### **MobiShow Lite (для iOS)**

На сайте App Store найдите программу "MobiShow Lite" и установите ее.

- MobiShow Lite это бесплатное приложение.
- Данный проектор не поддерживает программу "MobiShow-Pro".

#### **MobiShow (для Android)**

На сайте Google Play найдите программу "MobiShow" и установите ее.

- MobiShow это бесплатное приложение.
- Данный проектор не поддерживает программу "MobiShow-Pro".

#### **PtG2 Converter (для Windows)**

PtG2 Converter загружается из области хранения данных проектора при подключении проектора к компьютеру с помощью кабеля USB (не прилагается). Об области хранения данных проектора см. "3.8. Использование проектора, как устройства памяти" в разделе "Дополнительно" руководства пользователя.

*1. Включите проектор и компьютер.*

- <span id="page-16-0"></span>*2. С помощью кабеля USB (не прилагается) подключите порт USB-B проектора к порту USB (типа А) на компьютере.*
- *3. Нажмите на пульте кнопку* USB-A *.*

 Появится меню Multimedia.

*4. Кнопками*  /  *на пульте установите курсор на пункт "Подключить ПК", нажмите кнопку , установите курсор на пункт "Mod archivio", и нажмите кнопку* ENTER *.*

 На экране высветится: "Подключение ПК... Для прекращения связи, отсоединитесь".

*5. В меню "Пуск" на компьютере нажмите "Компьютер" ("Мой компьютер" в Windows XP).*

 В окне отображаются значки двух съемных дисков "Съемный диск (диск:)".

- *6. Из этих двух съемных дисков откройте тот, на котором хранится файл "PtG2 setup.exe".*
- *7. Скопируйте "PtG2-setup.exe" на жесткий диск компьютера.*
- *8. Скопировав файл, нажмите кнопку USB на панели задач Windows и отключите соединение USB.*

 После отключения соединения USB, отсоедините USB-кабель.

*9. Дважды щелкните на файле "PtG2-setup.exe", скопированном в компьютер.*

 Начнется установка конвертера PtG2.

Выполните инструкции на экране.

После установки конвертера PtG2 на рабочем столе компьютера появится значок программы "PtG2 Converter".

## **4-3. Основные операции MobiShow Lite (для iOS)**

#### **Передача файлов JPEG и PtG2 в MobiShow Lite**

- Перешлите и сохраните (из iTunes в устройство iPhone (или IPad)) те файлы JPEG и PtG2, которые будут передаваться от MobiShow Lite к проектору.
- Создайте файлы PtG2 с помощью PtG2 Converter (приложение Windows). ( $\bullet$  [стр. 20\)](#page-19-0)
- *1. Подключите iPhone (или iPad) к компьютеру по кабелю USB.*

 Запустится программа iTunes и начнется синхронизация.

<span id="page-17-0"></span>*2. После синхронизации вы можете работать с iTunes, как показано ниже.*

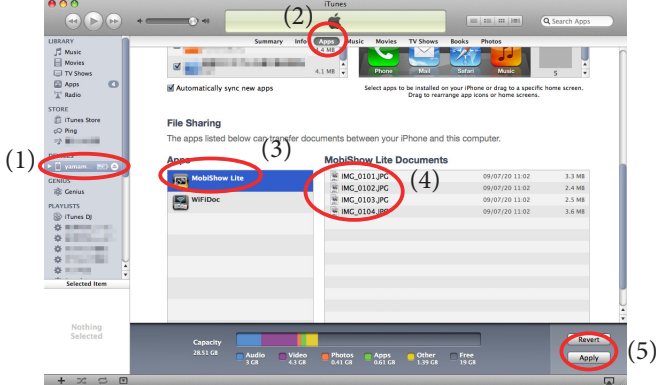

- (1) Выберите iPhone (или IPad).
- (2) Выберите "Apps" (Программы).
- (3) В столбце доступа к файлам выберите "MobiShow Lite".
- (4) Перетащите файлы JPEG или PtG2 в столбец документов MobiShow Lite.
- (5) Нажмите [Синхронизация] или [Применить]. Запустится синхронизация, и файлы JPEG или PtG2 начнут передаваться в iPhone (или iPad).
- *3. После синхронизации отключите iPhone (или iPad) от компьютера.*

#### **Использование MobiShow Lite для проецирования изображений с проектора** *1. Отобразите на проекторе дежурный экран радиомодуля.*

 См. "2-1. Отображение на проекторе дежурного экрана радиомодуля".

- *2. Нажмите [Настройка] на iPhone (или iPad).*
- *3. Нажмите "Wi-Fi".*
- *4. Установите Wi-Fi в значение "ВКЛ".*
- *5. В списке сетей нажмите "NECPJ\_xxxxxxxx (SSID этого проектора)".*

" • " означает "отмечено".

- *6. Нажмите кнопку "Домой" для возврата в меню.*
- *7. Нажмите "MobiShow Lite".*
- *8. Нажмите "NECPJ".*

*Появится список документов.*

- *9. Нажмите "PtG" или "PhotoSender".*
- *10. Нажмите на имени файла.*

 Изображение начнет проецироваться проектором.

#### <span id="page-18-0"></span>**Об операциях на экране MobiShow Lite**

\* При выборе "PhotoSender" отображается экран, показанный справа.

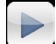

Запускает слайд-шоу.

 $(\Pi$ ри нажатии  $\blacktriangleright$ , эта кнопка меняется на  $\Pi$ 

Отменяет проецирование изображения.

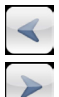

Проецирует предыдущее изображение.

Проецирует следующее изображение.

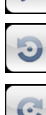

Поворот изображения на 90 градусов против часовой стрелки.

Поворот изображения на 90 градусов по часовой стрелке.

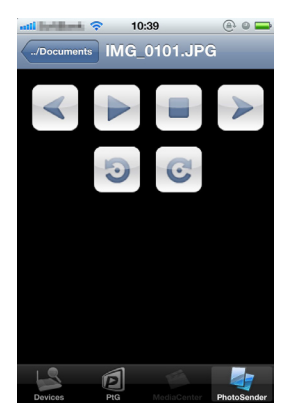

*11. Для выхода из MobiShow Lite нажмите кнопку "Домой".*

#### **4-4. Основные операции MobiShow (для Android)**

#### **Сохранение файлов JPEG и PtG2 в MobiShow**

- Заранее сохраните те файлы JPEG и PtG2, которые будут передаваться от MobiShow к проектору, на SD-карту вашего терминала Android.
- Создайте файлы PtG2 с помощью PtG2 Converter (приложение Windows).  $($  [стр. 20\)](#page-19-0)

#### **Использование MobiShow для проецирования изображений с проектора**

*1. Отобразите на проекторе дежурный экран радиомодуля.*

 См. "2-1. Отображение на проекторе дежурного экрана радиомодуля".

- *2. Нажмите [Настройка] в меню программ терминала Android.*
- *3. Выберите сетевые настройки или настройки радиосети.*

 Названия пунктов могут отличаться, в зависимости от используемой вами модели.

- *4. Выберите "Параметры Wi-Fi".*
- *5. В списке сетей нажмите "NECPJ\_xxxxxxxx (SSID этого проектора)".*
- *6. Нажмите "Подключить".*
- *7. Нажмите кнопку "Назад" для вывода меню программ.*
- *8. Нажмите "MobiShow".*

 Появится экран "Выбор приемника".

*9. Нажмите "NECPJ".*

#### <span id="page-19-0"></span>*10. Нажмите "Photo" или "PtG".*

 Появится экран MobiShow.

#### **Об операциях на экране MobiShow**

\* При выборе "Photo" отображается экран, показанный справа.

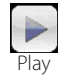

Запускает слайд-шоу. (При нажатии [►, эта кнопка меняется на  $H \leq \text{Tavaa}$ 

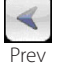

Проецирует предыдущее изображение.

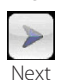

Проецирует следующее изображение.

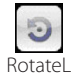

Поворот изображения на 90 градусов против часовой стрелки.

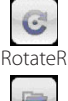

Поворот изображения на 90 градусов по часовой стрелке.

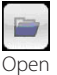

Используется для выбора файлов для проецирования.

*11. Для выхода из MobiShow нажмите кнопку "Назад".*

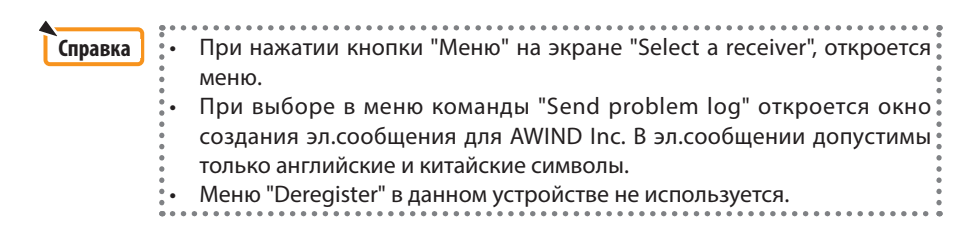

#### **4-5. Основные операции PtG2 Converter (для Windows)**

Поддерживаются файлы, созданные в Microsoft PowerPoint 2003, 2007 и 2010.

*1. Дважды щелкните на значке "PtG2 Converter" на рабочем столе.*

 Откроется окно PtG2 Converter.

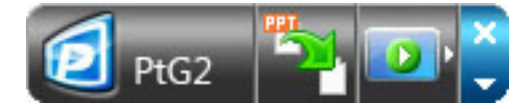

- *2. Перетащите файл PowerPoint, который будет преобразован в файл PtG2, в окно конвертера PtG2.*
- *3. Начнется обработка файла для его преобразования в файл PtG2.*

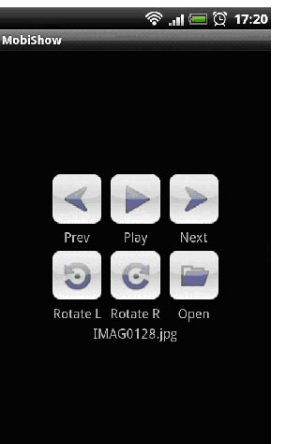

## <span id="page-20-0"></span>**5. WiFi Doc (для iOS) / WiFi-Doc (для Android)**

Эти программы используются для подключения проектора по радио к смартфону (или планшетному терминалу) для пересылки со смартфона (или планшетного терминала) на проектор текстовых файлов, файлов PDF и Microsoft Office и проецирования их на экране.

Поддерживаются файлы со следующими расширениями:

txt, pdf, doc, ppt, xls, docx, pptx, xlsx и pps

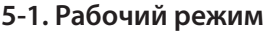

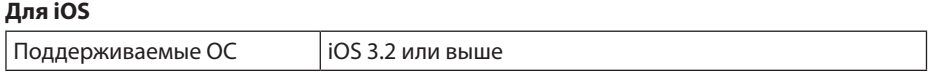

#### **Для Android**

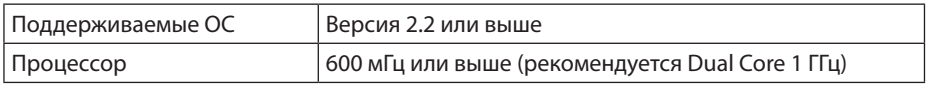

#### **5-2. Установка приложения**

#### **Для iOS**

На сайте App Store найдите программу "WiFi Doc" и установите ее.

• WiFi-Doc - это бесплатное приложение.

#### **Для Android**

На сайте Google Play найдите программу "WiFi-Doc" и установите ее.

• WiFi-Doc - это бесплатное приложение.

## **5-3. Основные операции WiFi Doc (для iOS)**

#### **Передача файлов Microsoft Office, PDF и текстовых файлов в WiFi Doc**

Перешлите и сохраните (из iTunes в устройство iPhone (или IPad)) те файлы Microsoft Office, PDF и текстовые файлы, которые будут передаваться от WiFi Doc к проектору. Операции в программе iTunes аналогичны операциям в MobiShow Lite (для iOS). (О [стр. 18\)](#page-17-0)

#### **Проецирование изображений с проектора с помощью WiFi Doc**

*1. Отобразите на проекторе дежурный экран радиомодуля.*

 См. "2-1. Отображение на проекторе дежурного экрана радиомодуля".

- *2. Нажмите [Настройка] на iPhone (или iPad).*
- *3. Нажмите "Wi-Fi".*
- *4. Установите Wi-Fi в значение "ВКЛ".*
- *5. В списке сетей нажмите "NECPJ\_xxxxxxxx (SSID этого проектора)".*

 " " означает "отмечено".

*6. Нажмите кнопку "Домой" для возврата в меню.*

#### <span id="page-21-0"></span>*7. Нажмите "WiFiDoc".*

#### *8. Нажмите "NECPJ".*

*Появится список документов.*

#### *9. Нажмите на имени файла.*

 Изображение начнет проецироваться проектором.

#### **Об экране WiFi Doc**

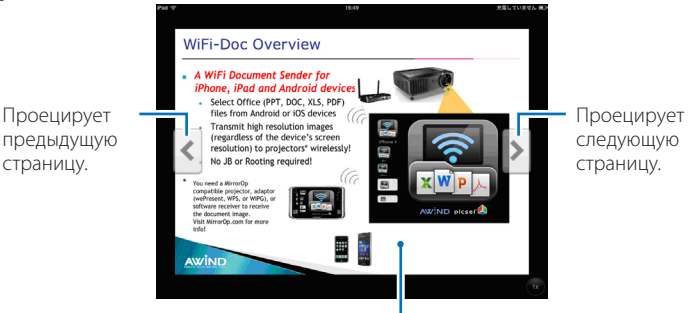

При нажатии на изображении отображаются: эскиз, кнопка "../ Документ" и кнопка "Пауза".

#### *10. Для выхода из WiFi Doc нажмите кнопку "Домой".*

#### **5-4. Основные операции WiFi-Doc (для Android)**

#### **Сохраните файлы Microsoft Office, PDF или текстовые файлы в WiFi-Doc.**

Заранее сохраните те файлы Microsoft Office, PDF и текстовые файлы, которые будут передаваться от WiFi-Doc к проектору, на SD-карту вашего терминала Android.

#### **Проецирование изображений с проектора с помощью WiFi-Doc**

- *1. Отобразите на проекторе дежурный экран радиомодуля.* См. "2-1. Отображение на проекторе дежурного экрана радиомодуля".
- *2. Нажмите [Настройка] в меню программ терминала Android.*
- *3. Выберите сетевые настройки или настройки радиосети.* Названия пунктов могут отличаться, в зависимости от используемой вами модели.
- *4. Выберите "Параметры Wi-Fi".*
- *5. В списке сетей нажмите "NECPJ\_xxxxxxxx (SSID этого проектора)".*
- *6. Нажмите "Подключить".*
- *7. Нажмите кнопку "Назад" для вывода меню программ.*
- *8. Нажмите "WiFi-Doc".*

 Появится экран "Поиск приемника".

*9. Нажмите "NECPJ".*

### *10. Выберите папку, где хранится изображение для проецирования.*

#### *11. Нажмите на имени файла.*

 Изображение начнет проецироваться проектором.

 • Работа с экраном WiFi-Doc аналогична работе с экраном WiFi-Doc для iOS.

### *12. Для выхода из WiFi-Doc нажмите кнопку "Назад".*

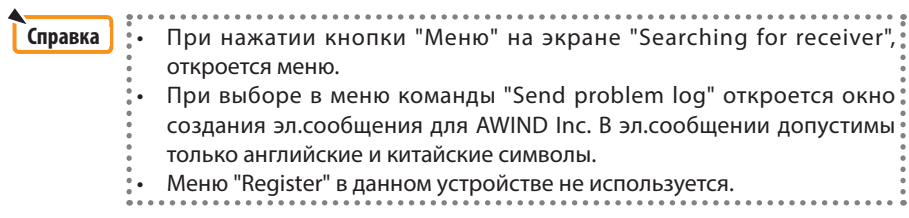

## <span id="page-23-0"></span>**6. Устранение неполадок**

#### **6-1. Контактная информация для соответствующих приложений**

**Запросы о приложениях Windows и Mac** См. страницу поддержки на сайте NEC: URL: <http://www.nec-display.com/global/index.html>

#### **Запросы о приложениях iOS и Android**

См. информацию о поддержке на страницах соответствующих приложений на сайтах App Store и Google Play. В запросах к AWIND Inc. поддерживаются только английские и китайские символы.

## **6-2. Предупреждение об одновременной работе MirrorOp Lite (для Windows) и Image Express Utility 2.0 в ОС Windows XP**

В Windows XP нельзя одновременно запускать программы MirrorOp Lite (для Windows) и Image Express Utility 2.0 компании NEC. Аппаратное ускорение в Windows XP может автоматически установиться в значение "Нет". Если это произойдет, выполните следующую процедуру, чтобы вернуть эту настройку в значение "Полное".

- *1. Щелкните правой кнопкой мыши на рабочем столе.*
- *2. Нажмите "Свойства".*

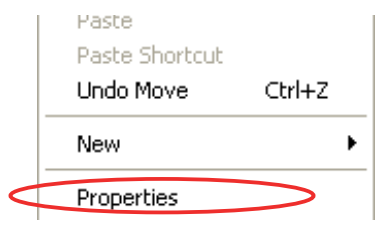

*Откроется окно свойств экрана.*

#### *3. Выберите вкладку "Параметры".*

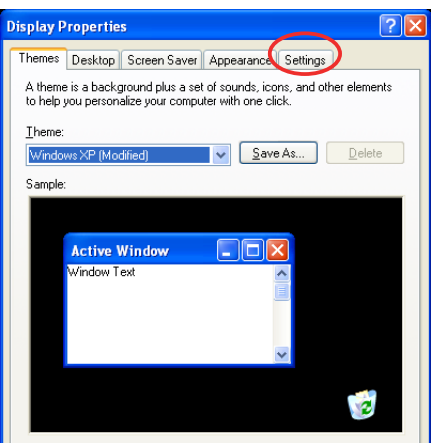

*4. Выберите "Дополнительно".*

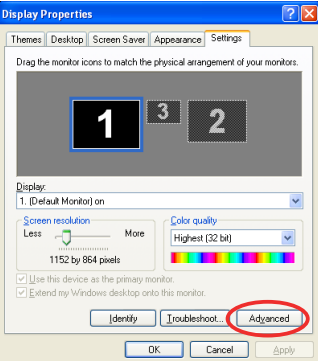

*5. Выберите вкладку "Диагностика".*

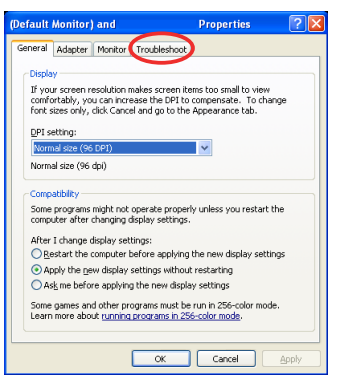

*6. Если ползунок "Аппаратное ускорение" установлен в "Нет", установите его на "Полное".*

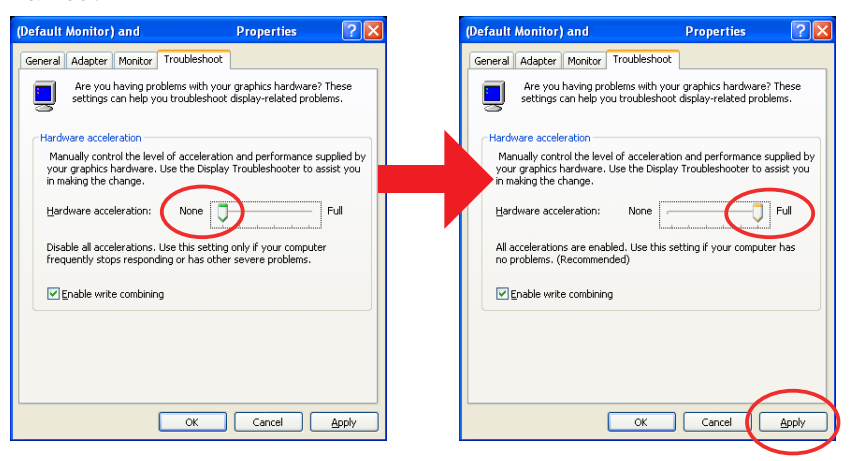

*7. После изменения настройки нажмите "Применить".*

## <span id="page-25-0"></span>**6-3. Напоминание об активации**

Экран "Activation Reminder" может появиться, если в момент выбора точки доступа для MirrorOp Lite (для Windows) / MirrorOp Sender Lite (для Mac) обнаруживается еще одна подключенная точка доступа, кроме проектора (начальная настройка: NECPJ\_xxxxxxxx). Если это произошло, выберите "Remind me later", нажмите кнопку [OK], и выйдите из приложения "MirrorOp".

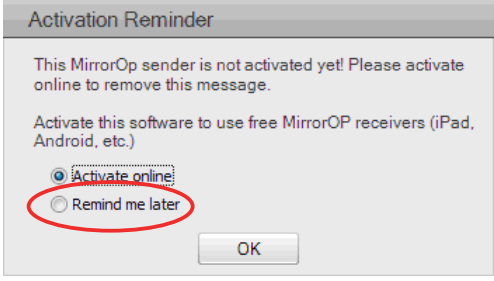